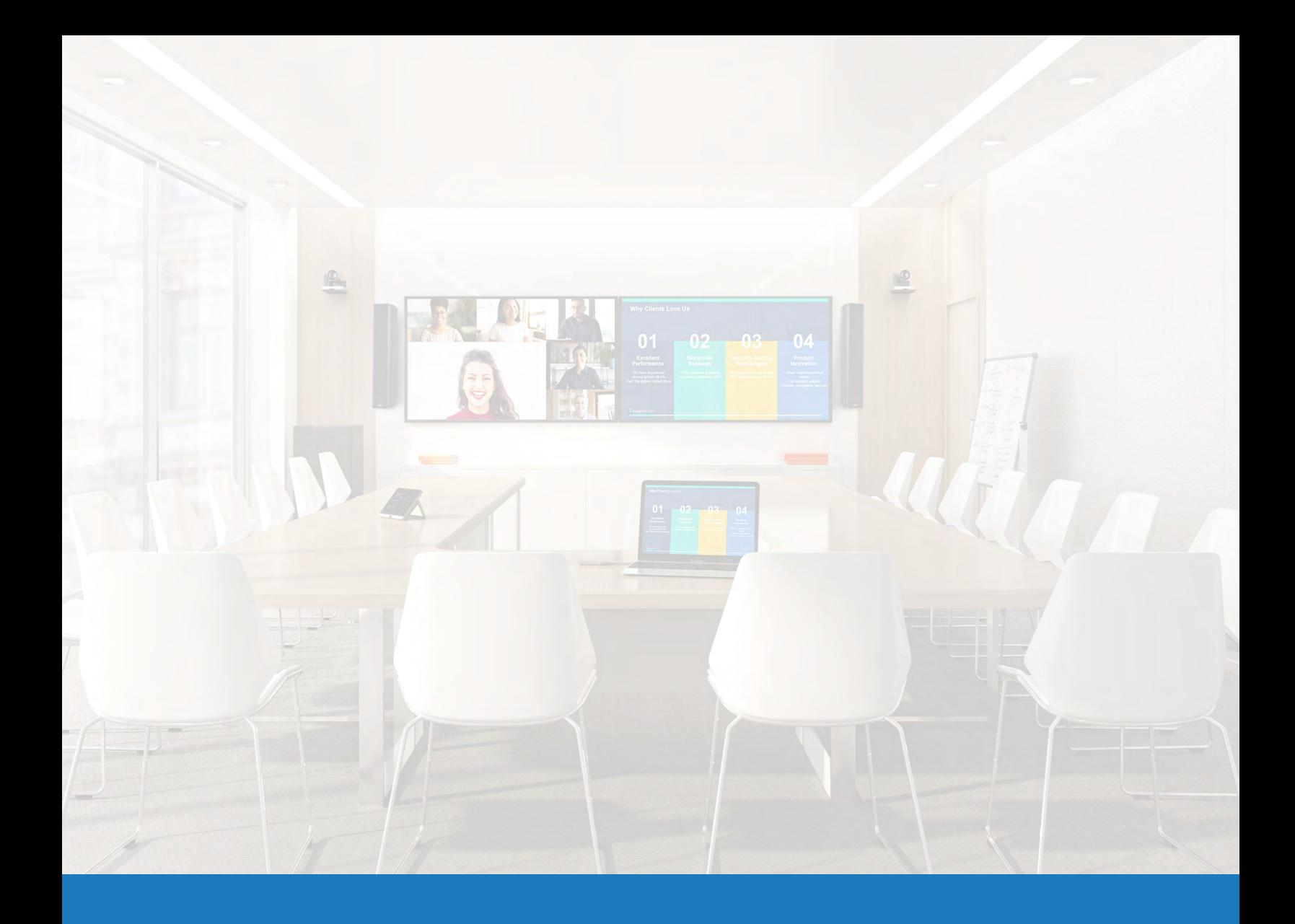

## Yealink Raumsteuerung mit Q-SYS

ANWENDUNGSLEITFADEN FÜR Q-SYS™

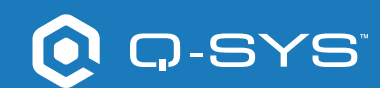

# Inhalt

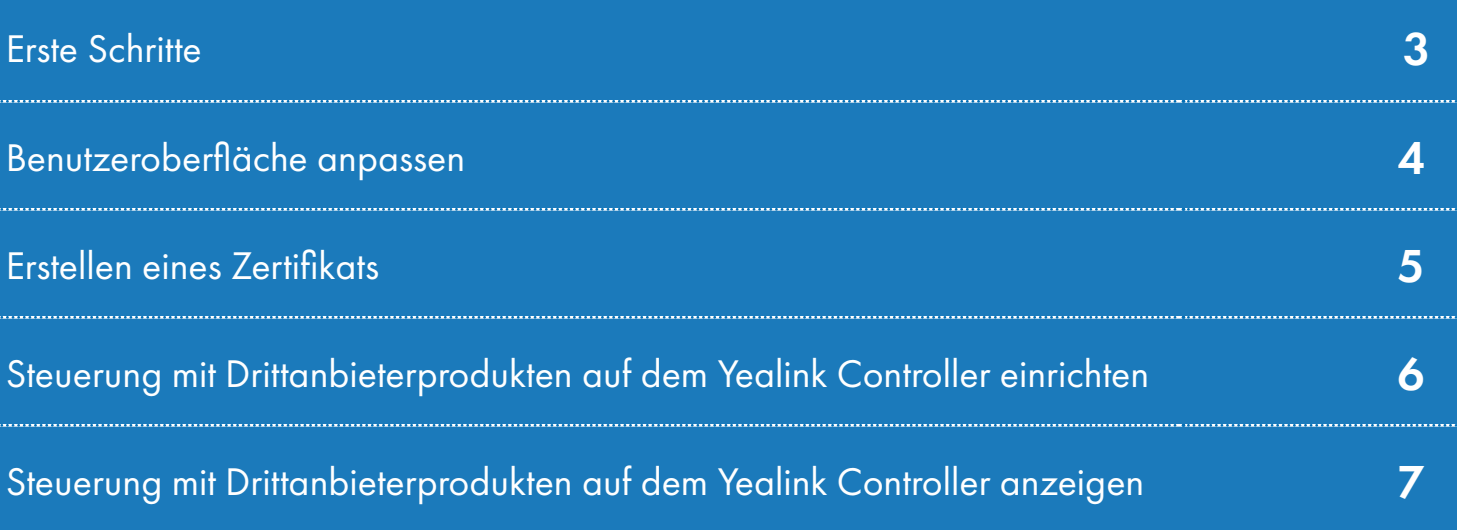

## Anwendungsleitfaden YEALINK

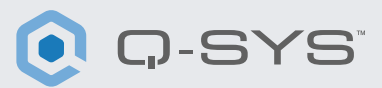

#### Bevor Sie beginnen, stellen Sie bitte sicher, dass die folgenden Hard- und Software-Komponenten vorhanden sind:

#### Hardware-Komponenten:

- •Yealink MCore Compute und MTouch II Controller
- •USB-Verbindung vom Yealink MCore PC zum Q-SYS Core Prozessor und/oder USB-Bridging-Endgerät
- •Stellen Sie sicher, dass das Yealink Compute Device und der Q-SYS Core Prozessor mit demselben Netzwerk verbunden sind

#### Software-Komponenten:

#### [•Q-SYS Designer v](https://www.qsys.com/resources/software-and-firmware/q-sys-designer-software/)9.4+

 — Die Q-SYS Designvorlagen-Datei für Microsoft Teams Rooms (verfügbar als Download in der Q-SYS Designer Software mit Asset Manager) enthält eine Benutzeroberfläche (UCI) für die Raumsteuerung mit dem gewohnten Teams-Erscheinungsbild, die Sie Ihrem Teams Controller zuweisen können. Für den Fall, dass Sie lieber eine eigene UCI erstellen möchten, bietet die Design-Datei auch eine Microsoft Teams CSS-Formatvorlage, die Sie für Ihre Benutzeroberfläche verwenden können. (Abbildung 1[\)](https://qscwebappclientprod01.azurewebsites.net/downloadfile?assetname=QDS:version-9.3&fn=qsys/9.3.0_5799ddb7-ce34-4d52-b3db-8a066ade1235/Q-SYS_Control_For_MTR_Installer_9.3.0.msi)

• Yealink Teams msi-Datei (mindestens Version 2.30.50.0)

## Systemdiagramm-Vorlage

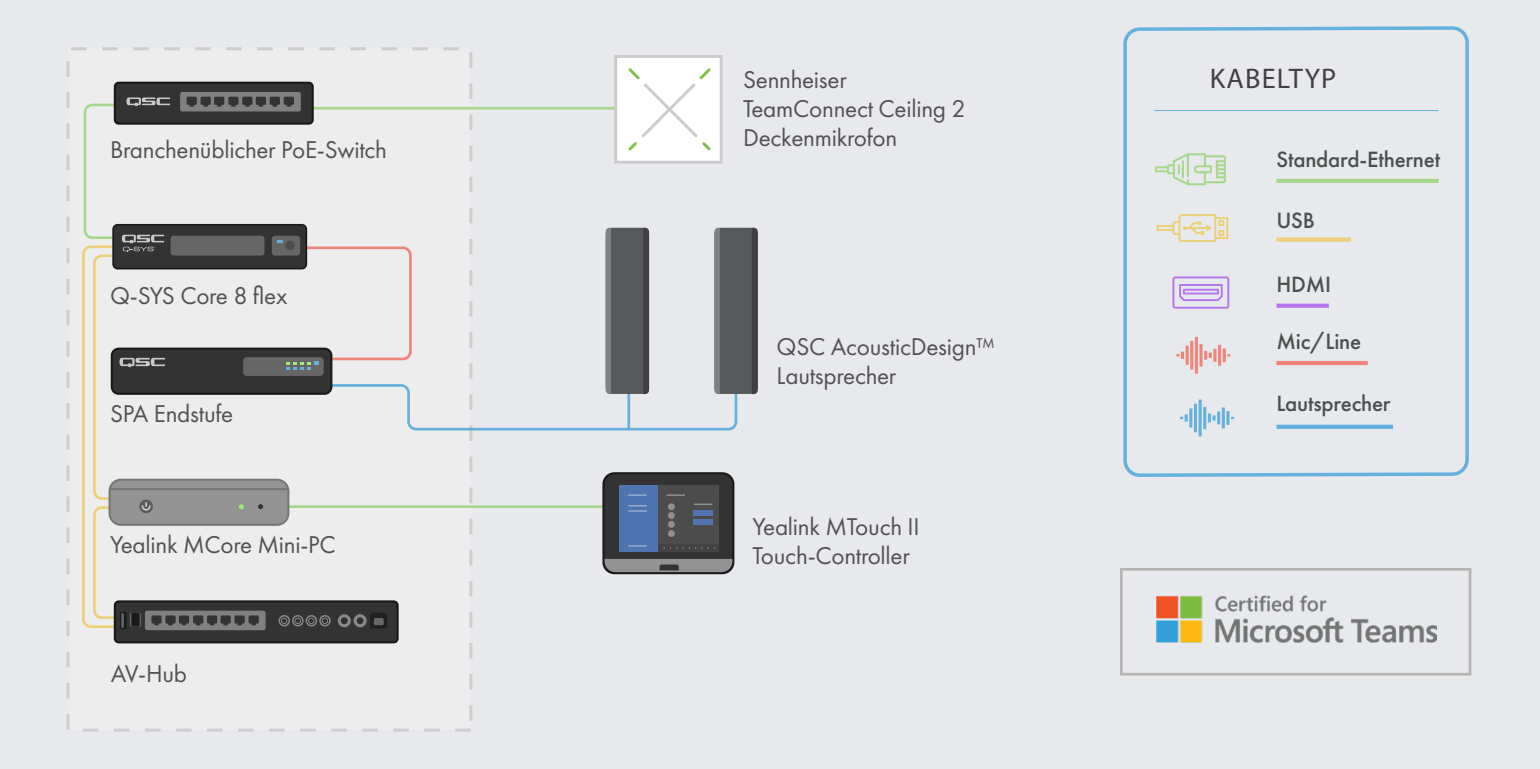

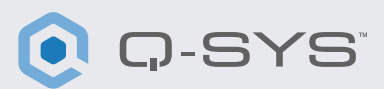

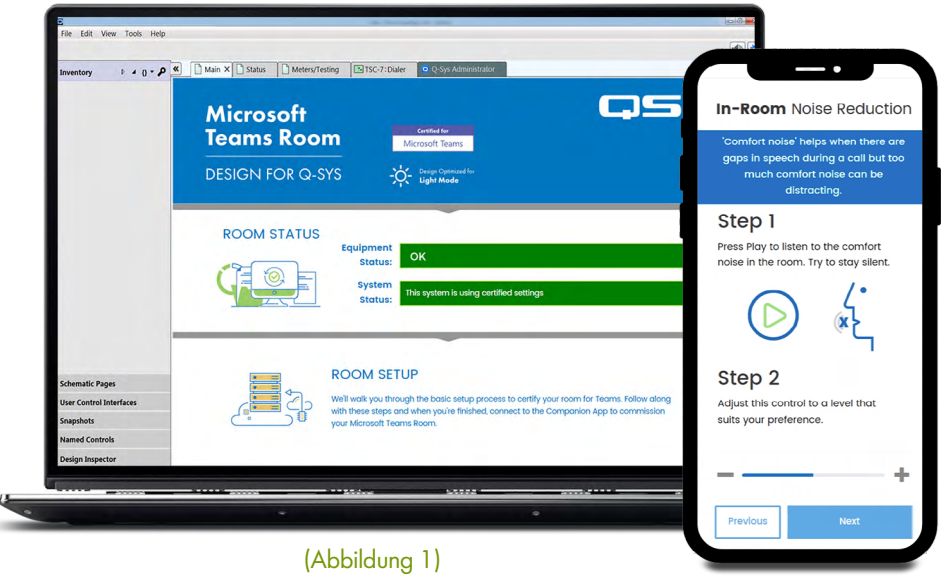

### Benutzeroberfläche anpassen

- 1. Öffnen Sie den Q-SYS Designer Asset Manager.
- 2. Suchen Sie das gewünschte CSS Style Sheet und installieren Sie es.
- 3. Öffnen Sie den Dateimanager und navigieren Sie zu Documents > QSC > Q-SYS Designer > Assets > qsc-managed-plugins > xxxCSSx.0.0.0 > content.
- **4.** Entpacken Sie "xxx.zip" in: Dokumente > QSC > Q-SYS Designer > Styles.
- 5. Gehen Sie im Q-SYS Designer auf "Tools", dann auf "Manage UCI Style" und installieren Sie den Teams Style.
- 6. Erstellen Sie eine neue UCI, weisen Sie ihr einen Panel-Typen zu (z.B. Generic 16:9) und wählen Sie unter "Style" Ihr CSS aus. (Abbildung 2)
- 7. Sie können nun Komponenten zu Ihrer Benutzeroberfläche hinzufügen und diesen eine Klasse zuweisen, indem Sie Komponenten auswählen und dann die Klasse(n) unter "Properties" bestimmen. (Abbildung 3)

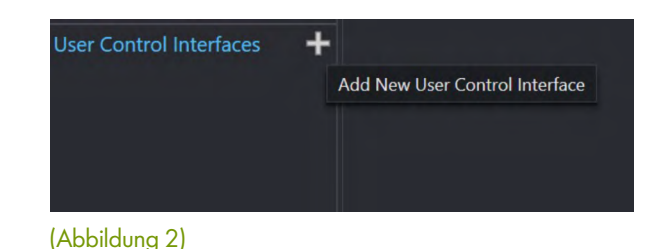

**CSS Class Name** buttonprimary Off Color buttonsecondary **Corner Radius** buttonsnapshot Margin icondown Padding icondownbar **Stroke Color** iconeye **Stroke Width** iconhome iconleft Icon **Button Style** iconpower iconright **Text Style** iconup **Text Color** iconupbar Size iconvoldown Font iconvolmute Font Style iconvoloff iconvolup iconzoomin iconzoomout justifycenter **Graphic Tools** justifyleft  $T H \cdot \Box \triangle$ justifyright textbody Search textbodydisplay textboxfader Components textheading >  $\Box$  Audio Components textheadingdisplay Control Component.

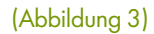

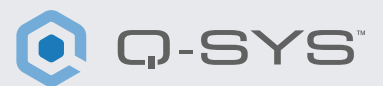

### Erstellen eines Zertifikats

- 1. Rufen Sie in einem Browser die IP-Adresse Ihres Q-SYS Core Prozessors auf oder klicken Sie auf den Link "Open Core Manager" Ihres Prozessors im Q-SYS Configurator.
- 2. Stellen Sie den gewünschten Namen für Ihren Q-SYS Core Prozessor unter Network > Basic > Hostname ein.
- 3. Gehen Sie auf Network > Date & Time und vergewissern Sie sich, dass Datum und Uhrzeit korrekt eingestellt sind.
- 4. Gehen Sie auf Network > Services und vergewissern Sie sich, dass HTTPS in dem LAN-Netzwerk aktiviert ist, über das der Q-SYS Core Prozessor und das Yealink Compute Device verbunden werden sollen.
- 5. Gehen Sie auf Network > Certificates > Generate CSR.
- 6. Füllen Sie das Formular mit den passenden Informationen aus.

a. WICHTIG: Falls von Ihrem IT-Team nicht anders angegeben, MUSS der vollständige Domain-Name unter den DNS-Namen sein, z.B.: my-core.qsc.com (Abbildung 4)

7. Nach dem Ausfüllen des Formulars klicken Sie auf den Button "Generate CSR". Laden Sie die Datei herunter und lassen Sie von einer IT-Fachkraft das Zertifikat erstellen.

a. WICHTIG: IT-Fachkräfte müssen die interne DNS so anpassen, dass die DNS-Namen mit den im Feld "DNS Names" des CSR-Formulars eingegebenen Namen übereinstimmen.

8. Nach dem Erstellen des Zertifikats sollte die IT-Fachkraft ein verschlüsseltes Zertifikat an Sie zurücksenden. Gehen Sie auf Network > Certificates > Device Certificate und dann auf "Install Certificate". Fügen Sie das Zertifikat ein oder laden Sie es hoch und klicken Sie anschließend auf "Install".

9. Starten Sie den Core neu. (Dieser Schritt ist erforderlich, damit der Core die Installation des Zertifikats abschließen kann.)

10. Rufen Sie in einem Browser die vollständige URL Ihres Cores auf, inklusive https:// [\(https://](https://my-core.qsc.com) [my-core.qsc.com\).](https://my-core.qsc.com) Neben der URL sollte angezeigt werden, dass es sich um eine sichere Verbindung handelt. Falls Ihre Verbindung nicht sicher ist, lassen Sie von einer IT-Fachkraft die korrekte Einrichtung des Zertifikats und der Netzwerkumgebung vornehmen.

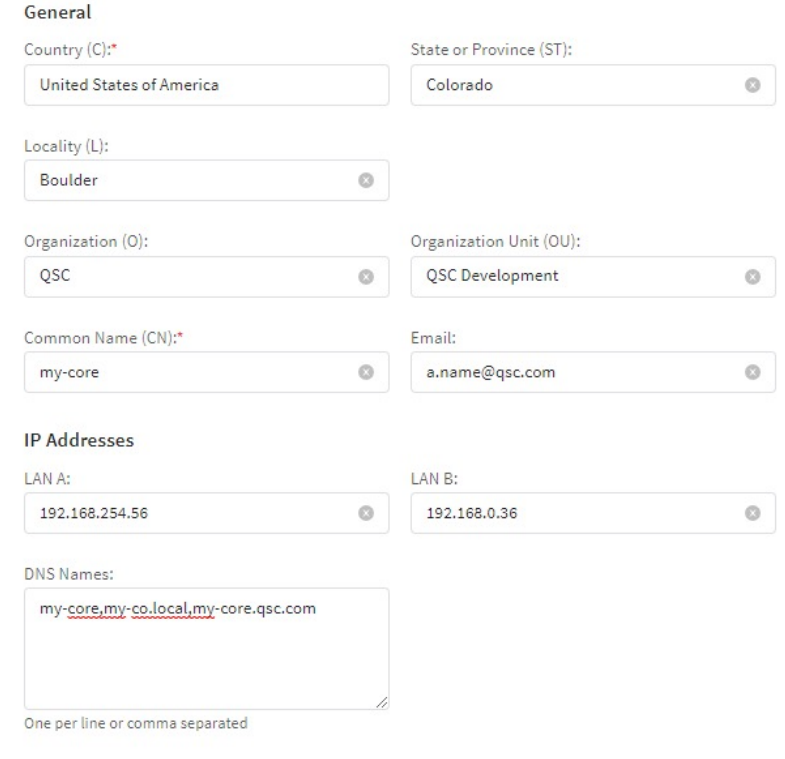

(Abbildung 4)

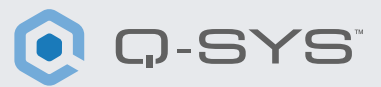

#### Steuerung mit Drittanbieterprodukten auf dem Yealink Controller einrichten

- 1. Wenn Ihre Yealink Software nicht Version 2.30.50.0 oder höher ist, kopieren Sie die msi-Datei aus Ihrem MVC-System und installieren Sie diese in Ihrem Admin Account. (Deinstallieren Sie zuvor die bisherige Version der Yealink Room Connect Software). (Abbildung 5)
- 2. Gehen Sie im Q-SYS Designer auf Tools > Show Configurator.
- 3. Klicken Sie Ihren Q-SYS Core an und klicken Sie auf "Open Core Manager".
- 4. Klicken Sie auf den Tab "User Control Interfaces".
- 5. Wählen Sie Ihre UCI aus und klicken Sie auf "Open UCI in New Window".
- 6. Kopieren Sie die URL der UCI aus dem Browserfenster.
- 7. Konfigurieren Sie die URL der UCI in Yealink Room Connect.

a. Tippen Sie auf das Zahnrad-Symbol und wählen Sie "Room Control" aus dem Dropdown-Menü. (Abbildung 6)

b. Stellen Sie im "Room Control"-Dialogfeld den Schalter in die rechte Position und fügen Sie die URL aus dem Core Manager ein. (Abbildung 7)

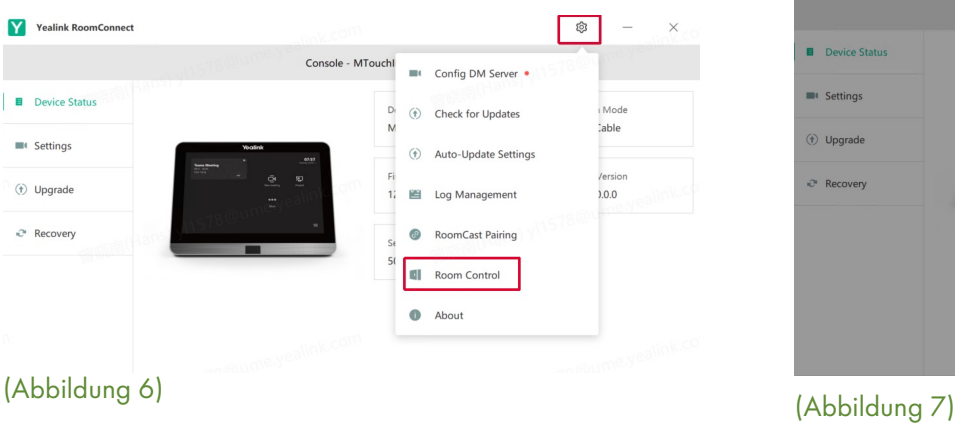

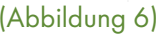

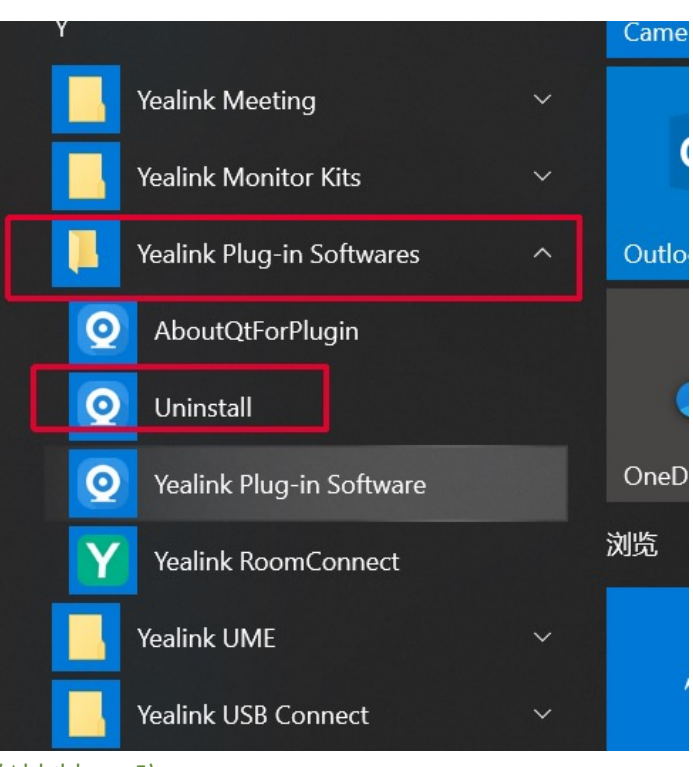

(Abbildung 5)

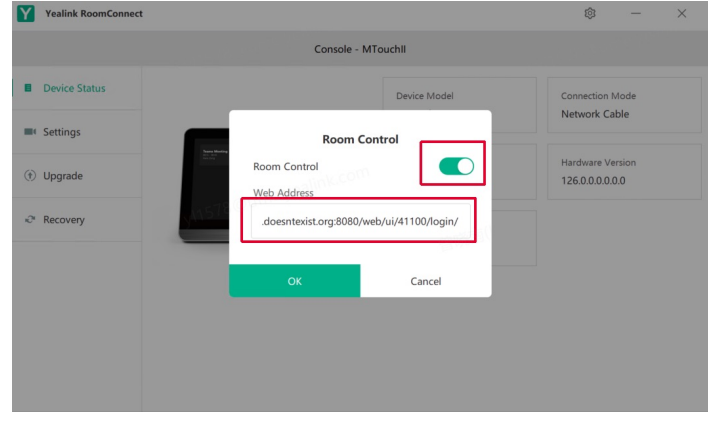

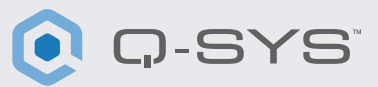

### Steuerung mit Drittanbieterprodukten auf dem Yealink Controller anzeigen

1. Drücken Sie auf der Yealink Console die "Room Controls"-Taste unten links auf dem Teams Startbildschirm. (Abbildung 8)

2. Rufen Sie auf der neuen Seite den "Room Control"-Tab auf.

3. In dem Fenster sollte nun Ihre Q-SYS UCI angezeigt werden.

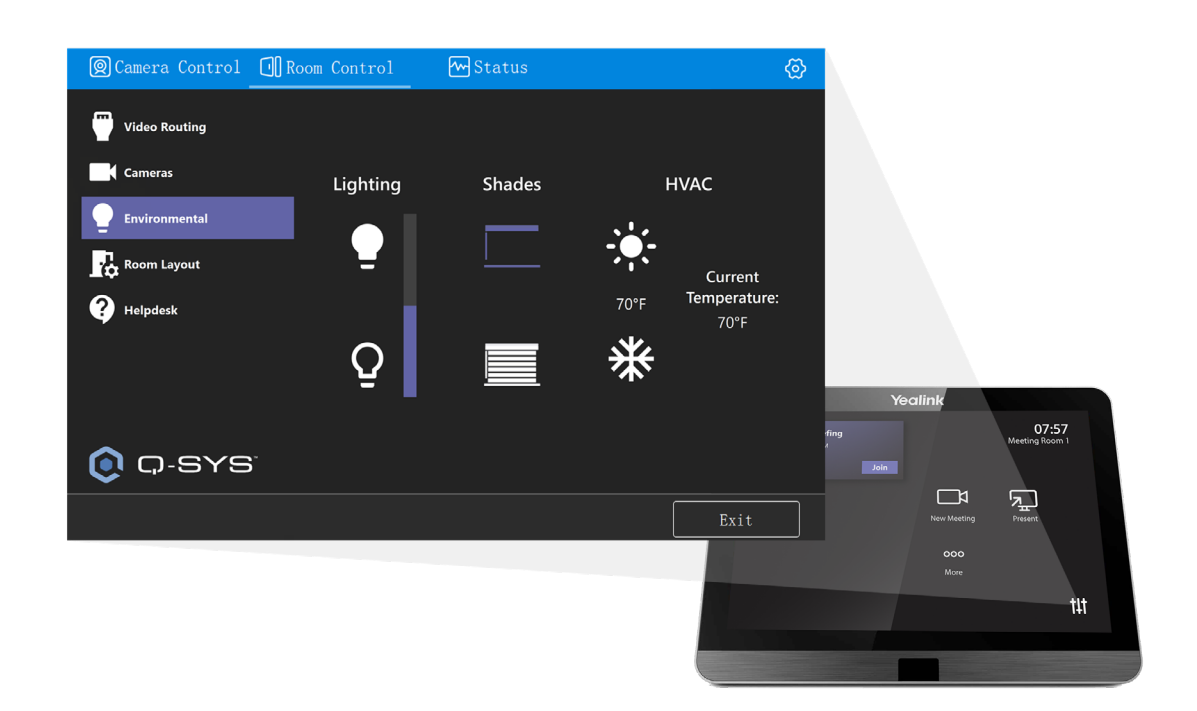

(Abbildung 8)

#### Herzlichen Glückwunsch! Sie haben Ihren Yealink Controller erfolgreich für die Verwendung mit der Q-SYS Raumsteuerungs-UCI konfiguriert.

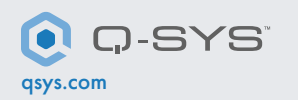

[qsys.com](https://www.qsys.com/alliances-partnerships/microsoft-teams/) 1675 MacArthur Boulevard • Costa Mesa, CA 92626, USA • Tel.: +1 800/854-4079 oder +1 714/957-7100 • Fax: +1 714 754-6174 QSC und das Q-SYS Logo sind eingetragene Marken der QSC, LLC beim Patent and Trademark Office der USA und den Patentämtern anderer Länder.